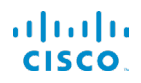

## サードパーティコール制御対応CiscolPPhone7800シリーズ クイックスタートガイド

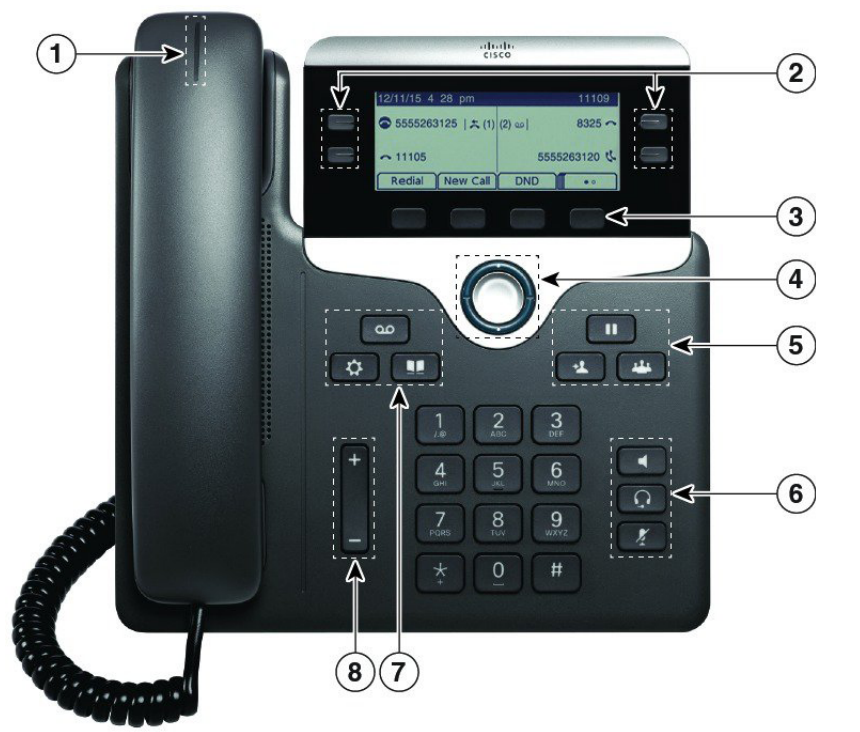

#### 電話機

Cisco IP Phone 7841 を示しています。

1 着信コールまたはボイスメールのインジケータ

(2) 回線ボタンおよび機能ボタン

- 3 ソフトキー
- 4 ナビゲーション
- 5 保留、転送、および会議
- 6 スピーカーフォン、ヘッドセット、およびミュート

7 ボイスメール、アプリケーション、および電話帳

8 音量

#### 回線ボタンおよび機能ボタン

回線ボタンおよび機能ボタンは、回線のコールを表示したり、短 縮ダイヤルなどの機能にアクセスしたりするために使用します。 表示されるボタンの色によって、回線の状態が次のように示さ れます。

- ■緑、点灯:回線はアイドル状態
- 赤、点灯:回線を使用中
- 赤、点滅:コールが着信中または保留中
- コオレンジ、点灯:回線が未登録

#### コールを発信する

番号を入力してハンドセットを持ち上げます。

#### コールに応答する

赤色に点滅している回線ボタンを押します。

#### コールを保留にする

- 1. [保留 (Hold)] 1 本押します。
- 2. 保留中の通話を再開するには、もう一度 [保留(Hold)] を押 します。

#### コールの履歴を表示する

- 1. [アプリケーション (Applications)] おき押します。
- 2. スクロールして [通話履歴(Call History)] を選択します。
- 3. 表示する回線を選択します。

#### コールを別のユーザに転送する

- 1. 保留中ではないコールで、[転送 (Transfer)] 2 を押し ます。
- 2. 転送先の相手の電話番号を入力します。
- 3. もう一度(相手が応答する前または後)、[転送(Transfer)] を押します。

#### 他のユーザをコールに追加する

- 1. アクティブ コールで、[会議(Conference)] 24 を押し ます。
- 2. 追加する相手の番号を入力し、[発信(Dial)] を押します。
- 3. コールが接続されたら、もう一度 [会議(Conference)] を押 します。

# サードパーティコール制御対応CiscolPPhone7800シリーズ クイックスタートガイド

### ヘッドセットを使用して発信する

- 1. ヘッドセットを接続します。
- 2. キーパッドを使用して番号を入力します。
- 3. 「ヘッドセット(Headset)] C を押します。

## スピーカーフォンで発信する

- 1. キーパッドを使用して番号を入力します。
- 2. [スピーカーフォン(Speakerphone)] < を押します。

## 音声をミュートにする

- 1. [ミュート(Mute)] ア を押します。
- 2. 再度 [ミュート(Mute)] を押すと、ミュートはオフになり ます。

## ボイス メッセージの聞き取り

[メッセージ (Messages)] **@** を押して、音声ガイダンスに 従います。特定の回線のメッセージをチェックするには、その回 線ボタンを最初に押します。

## すべてのコールを転送する

- 1. 回線を選択して、[すべて転送(Fwd All)] を押します。
- 2. 転送先の電話番号をダイヤルするか、[ボイスメール (Voicemail)] を押します。
- 3. 元に戻すには、[不在転送(CFwdALL)] を押します。

### 通話の音量を調整する

ハンドセット、ヘッドセット、またはスピーカーフォンの 音量を調整するには、電話の使用中に [音量(Volume)] キの上または下を押します。

## 呼出音の音量を調整する

呼出音の音量を調整するには、電話を使用していないときに 「音量(Volume)] - およびサイトの上または下を押します。

### 呼出音を変更する

- 1. [アプリケーション(Applications)] ※ を押します。
- 2. [設定(Preferences)] > [呼出音(Ringtone)] の順に選択し ます。
- 3. 回線を選択します。
- 4. 呼出音のリストをスクロールし、[再生(Play)] を押してサン プルを聞きます。
- 5. [設定(Set)] と [適用(Apply)] を押すと選択した設定が保 存されます。

## スクリーンのコントラストを調整する

- 1. [アプリケーション (Applications)] おき押します。
- 2. [設定(Preferences)] > [コントラスト(Contrast)] の順に選 択します。
- 3. トを押すとコントラストが強くなり、下を押すと弱くなります。
- 4. [保存(Save)] を押します。

#### スクリーンのバックライトを調整する(7821、 7841、7861)

- 1. [アプリケーション (Applications)] おき押します。
- 2. [設定(Preferences)] > [バックライト タイマー(Backlight Timer)] の順に選択します。
- 3. [オン(On)] または [オフ(Off)] を押すか、バックライトの点 灯時間を選択します。

## ユーザ ガイド

完全なユーザ ガイドは *[http://www.cisco.com/c/en/us/](http://www.cisco.com/c/en/us/support/collaboration-endpoints/unified-ip-phone-7800-series/products-user-guide-list.html) [support/collaboration-endpoints/unified-ip-phone-7800](http://www.cisco.com/c/en/us/support/collaboration-endpoints/unified-ip-phone-7800-series/products-user-guide-list.html) [series/products-user-guide-list.html](http://www.cisco.com/c/en/us/support/collaboration-endpoints/unified-ip-phone-7800-series/products-user-guide-list.html)* でご覧になれます。

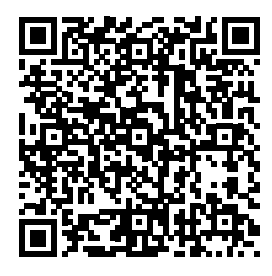